# **SECTION 4: COACH REGISTRATION**

Coach registration is required for Swimming Canada, the PSO and the Canadian Swimming Coaches Association (CSCA) using a single process in the RTR. To manage coaches for the club, browse to **Coaches** on the top menu.

# **4.1 The Coach Registration Process**

At the start of the season, all previously registered coaches are listed with a **Pending** status. The steps of the registration process for the Club Registrar are:

- <span id="page-0-0"></span>1. Review the coach list for inactive coaches.
- 2. Add new coaches (if necessary)
- 3. Move all coaches into a registration category.
- 4. Generate a PSO and CSCA invoice for all coaches.
- 5. Submit payment to the PSO and to the CSCA.
- 6. Coach completes Swimming Canada and Provincial requirements and the CSCA Screening.
- 7. The Club Registrar confirms that all coaches have completed all provincial requirements and CSCA screening.

**Note:** If you need to change a coaches status to **Inactive**, please contact your PSO to have them update the status.

#### **Step 1: Review Coach List**

Before you begin the process of registering coaches for the current season, remove any coaches who are not returning.

**Note:** Removing coaches from the Coach list does not delete them from the RTR system. A removed coach can be added back later.

#### **To remove coaches:**

To remove a coach from the coach list, click the *Remove from List*  $\frac{1}{10}$  under the *Actions* column.

#### **Step 2: Adding new Coaches**

1. Click on the **Add Coaches** button and include either the Coach ID or the coaches first name, last name and gender. Once added, click **Search**.

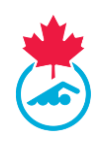

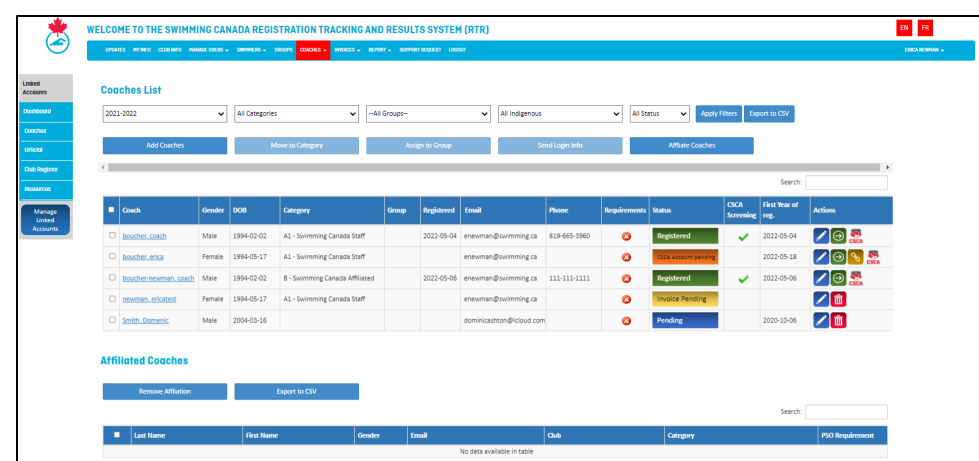

**IMPORTANT:** If the coach was previously registered with another club associated with Swimming Canada, please contact your PSO to have the coach transferred to your club.

2. If a coach was registered in a previous season they will appear in a table below. Click **Add** under the **Add to Coaches** List column. Review the information and click **Add to Coaches List** in order for them to be officially added to your list.

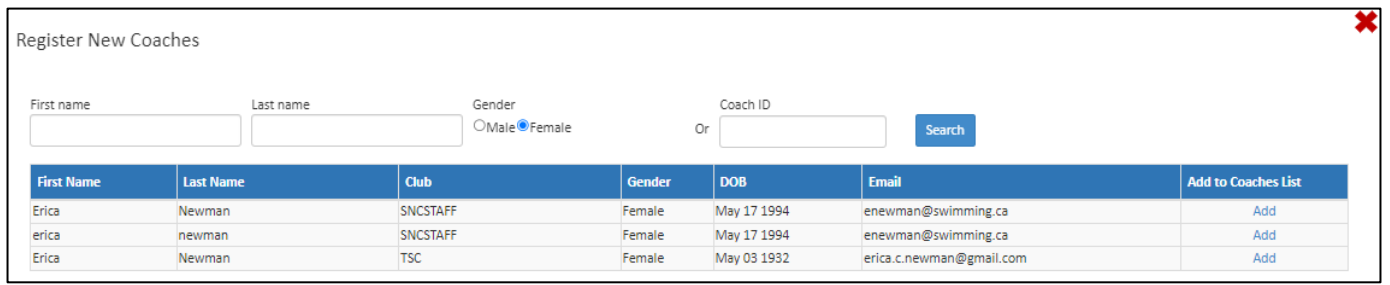

**Note:** If the coach is already registered with another club associated with Swimming Canada, please contact your PSO to have the coach transferred to your club.

3. If a coach has not been registered with Swimming Canada before, provide a valid email address and date of birth and click **Add New** to add the coach to the coaches list.

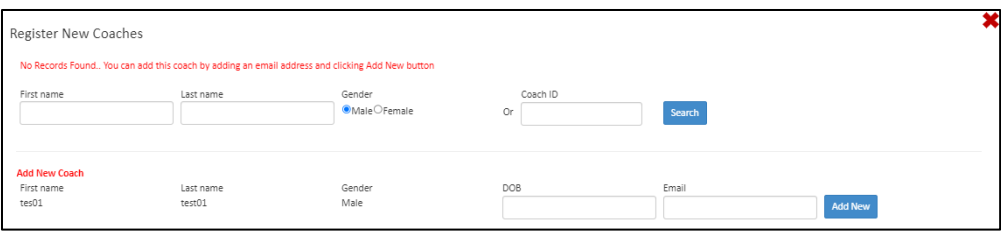

**Note:** If a coach does not appear on the results, please use the Coach Lookup tool or check alternate spellings before creating a new account.

> Club Registrar Guide | Page 2 *Last Update: 8/22/2023*

This document is maintained Swimming Canada, Modification to this document is not allowed without permission

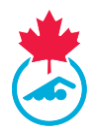

If duplicate coaches are found, email [support@swimming.ca](mailto:support@swimming.ca) to have the accounts merged.

4. A coach must be a minimum of 15 years of age (on the date of registration) to be registered in the RTR. The RTR will not allow registration of coaches under the age of 15.

#### **Step 3: Assigning a Coach Registration Category**

All coaches in a club will be assigned to a registration category, indicating their role within the club. The head coach can help verify the assignment of these categories prior to completing the coach registration process.

In order to assign a coach registration category a coach must have a date of birth listed in the RTR. To add a date of birth, follow the steps in [section 4.1](#page-0-0) or [section 4.5.](#page-5-0)

- 1. Select coach(s) to register in the same category using the checkboxes next to their names.
- 2. Press the **Move to Category** button.
- 3. Select the registration category from the dropdown menu beside the coaches name. Once selected, click **Move** to save the registration category.
- a. Once moved to a registration category, the coach status will change to **Invoice Pending**. 4. Repeat for all coaches not yet in a registration category.

**Note:** The coach will receive an email from Swimming Canada and will be prompted to log into the RTR where they can complete the registration process.

#### <span id="page-2-0"></span>**Step 4: Generate PSO and CSCA Invoices**

To manage the Coach Invoices, from the top menu, go to **Invoices > Coaches Invoices***.* From there the Club Registrar can generate the PSO and CSCA invoices.

- 1. Select the Coaches to place on the coach invoice.
- 2. Press the **Generate Invoice** button. The coach status will change to **Payment Pending** on the Coaches List.

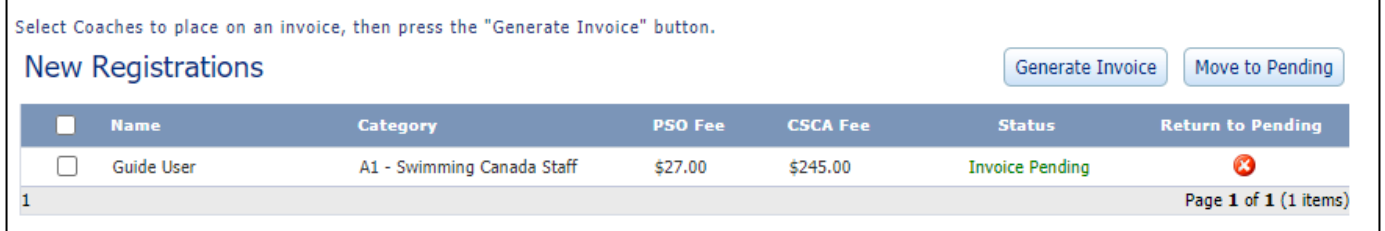

The Club Registrar can edit the Coach Registration Category of a coach with a status of **Invoice Pending.** Select the coach(s) and click **Move to Pending** or click the **Return to Pending** icon (single coach only). Return to the Coaches List and repeat steps 1 to 4 in [section 4.1](#page-0-0) to assign the correct coach registration category.

#### **Step 5: Submit Payment to PSO and CSCA**

For coaches, two invoices are generated: PSO and CSCA

Complete separate payments to the PSO and the CSCA for the amount shown on the respective invoices. Invoices are labeled with the PSO and CSCA mailing address and contact information. The

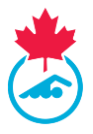

CSCA offers online payment by credit card for payment of the CSCA Invoice. The link for online payment with the CSCA can be found in the **Invoices Summary** after the invoice has been generated.

#### **Step 6: Completing Coach Registration Requirements**

For a coach to complete the registration process they must complete the following either by clicking on the link in the confirmation of registration email or logging into the RTR:

- 1. Validate their personal and contact information.
- 2. Sign the Acknowledgement and Assumption of Risk Form
- 3. Consent to Swimming Canada's policies
- 4. View Status of [PSO Coach Requirements](#page-3-0)
- 5. Complete [CSCA Screening](#page-4-0)

# <span id="page-3-0"></span>**4.2 PSO Coach Requirements**

PSO Coach Requirements are additional registration requirements created by PSOs that need to be completed before they are fully registered.

**Note:** Only the Provincial Registrar can mark PSO Requirements as completed. Please contact your Provincial Section if you have any questions about the PSO Requirements.

Club Registrars can view these requirements and if they are completed the following ways:

- 1. **Logging into the Coach Profile** click on **o** to log into the coach profile.
- 2. **Hover over the**  $\checkmark$  **or**  $\mathbf{\Theta}$  **under the Requirements column a window will appear with the PSO** Requirements.

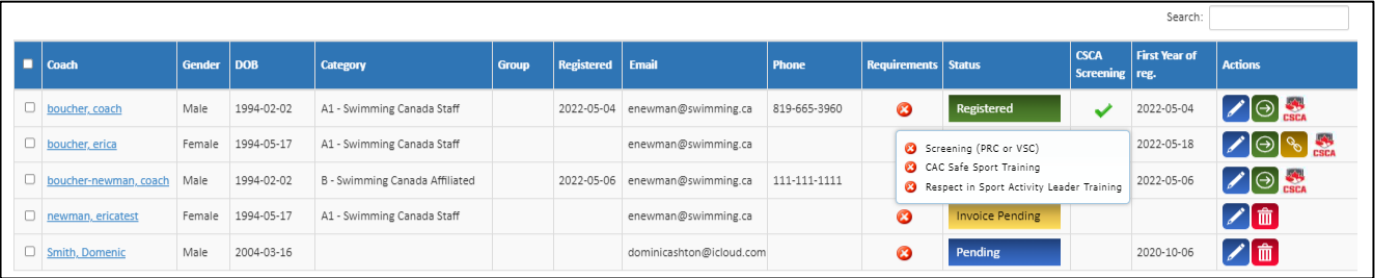

Club Registrar Guide | Page 4 *Last Update: 8/22/2023*

This document is maintained Swimming Canada, Modification to this document is not allowed without permission

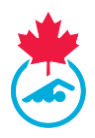

**Note:** Each coach is required to complete one of the following safe sport courses:

- *1.* CAC Safe Sport Training
- 2. Respect in Sport Activity Leader/Coach Program

Once a coach has completed one of the courses, the other course will have a strikethrough it. A coach can choose to do both courses and both credits will appear in the coaches profile.

- $\bullet$  A green checkmark  $\bullet$  will appear under the Requirements column once all the requirements are complete.
	- o The coach status will change to **Registered** once the CSCA Screening and PSO Requirements are complete.
- A red  $\bullet$  will appear under the Requirements column if the PSO requirements are incomplete. o A coach will have one of the following statuses:
	- 1. **Requirements Not Met -** a coach who has failed to complete their PSO Requirements and/or CSCA Screening Questions.
	- 2. **Non-Compliant Coach –** category a coach will move to once the deadline set out by Swimming Canada has been reached (November 30<sup>th</sup> or 30 days after they are moved to a Coach Registration Category).
- A red checkmark will appear under the PSO Req. column if the PSO requirements are completed but the Acknowledgement and Assumption of Risk form has not been signed.
	- o A coach will have the status of **Non-Compliant Coach** until this has been completed.

**Note:** A coach with the status of Non-Compliant Coach will be unable to have their name selected when submitting meet entries. Only once their PSO Requirements are completed and they are fully registered will they be able to submit their name added for meet entries.

 The coach status will change to **Registered** once the PSO Requirements are marked as completed by the Provincial Registrar.

# <span id="page-4-0"></span>**4.3 CSCA Screening**

The Coach must complete the CSCA screening questions through their CSCA account. Upon the completion of the registration process in the RTR, the coach will be automatically redirected to [www.csca.org](http://www.csca.org/) where they will need to login to their account.

**IMPORTANT:** Returning coaches may complete their CSCA screening **before** the Club Registrar creates the invoice. The CSCA will send an email notification to returning coaches in early September with details on how to complete this process.

New coaches will receive a link to complete CSCA screening **after** the CSCA and PSO invoices have been paid.

When coaches have completed their CSCA screening, a green checkmark will appear in the CSCA Screening column. If the coach status is **CSCA Account Pending**, this means the coach has not completed the CSCA screening questions.

To re-send the link to the CSCA screening questions:

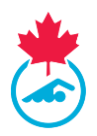

- 1. Select the CSCA Link under the **Actions** column.
- 2. Copy the unique website address and email the coach directly (using your personal email).

**IMPORTANT:** Each coach has a unique website address to complete his or her CSCA screening questions. Do not share one coach's link with other coaches.

**Note:** If coaches continue to have issues accessing their CSCA screening, please have them [support@csca.org](mailto:support@csca.org) for assistance.

# **4.4 Coach Lookup**

The coach lookup tool allows the Club Registrar to search current and historical coach registration information in the RTR.

1. To access the Coach Lookup tool, go to the **Coach** option on the top menu bar and click **Coach Lookup**.

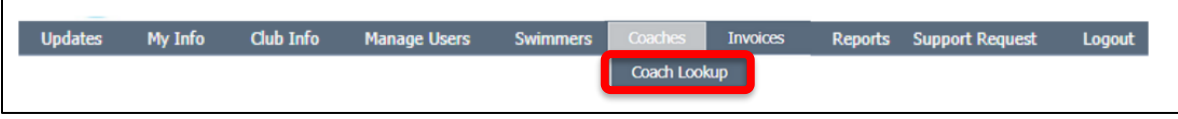

- 2. Once selected, the **Coach Lookup** menu will be displayed.
	- a. Coaches can be searched based off ID Number, Last Name, or First Name.

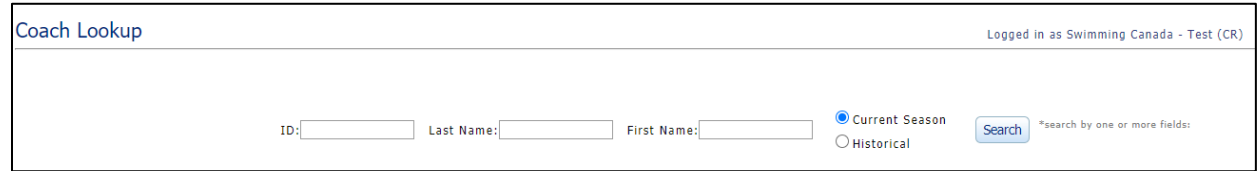

# <span id="page-5-0"></span>**4.5 Editing Coach Information**

A club registrar can edit Coach information in two ways:

- 1. Click the edit icon  $\sim$  to edit the coaches information.
- 2. Logging into the Coach profile click on  $\Theta$  to log into the coach profile (only once the invoice has been generated and the Coach has a status of **Payment Pending**)

# **4.6 Upgrading a Coach's Registration Category**

Once the initial coach invoices have been paid, the coach registration category can be upgraded to a higher category (e.g. A2 to A1). To upgrade the registration category, [repeat steps 1-4 in Step 1.](#page-0-0)

Upgrading a coach's registration category will create a new CSCA invoice, to generate the invoice [repeat Step 4](#page-2-0) and remit payment to the CSCA. The coach will have the status of **Upgrade Pending** until the new invoice has been marked as **Paid** by the CSCA.

# **4.7 Coach Affiliation with Multiple Clubs**

Club Registrar's have the ability to affiliate a registered coach to their club.

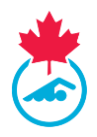

1. Click on the **Affiliate Coaches** button on the coaches page.

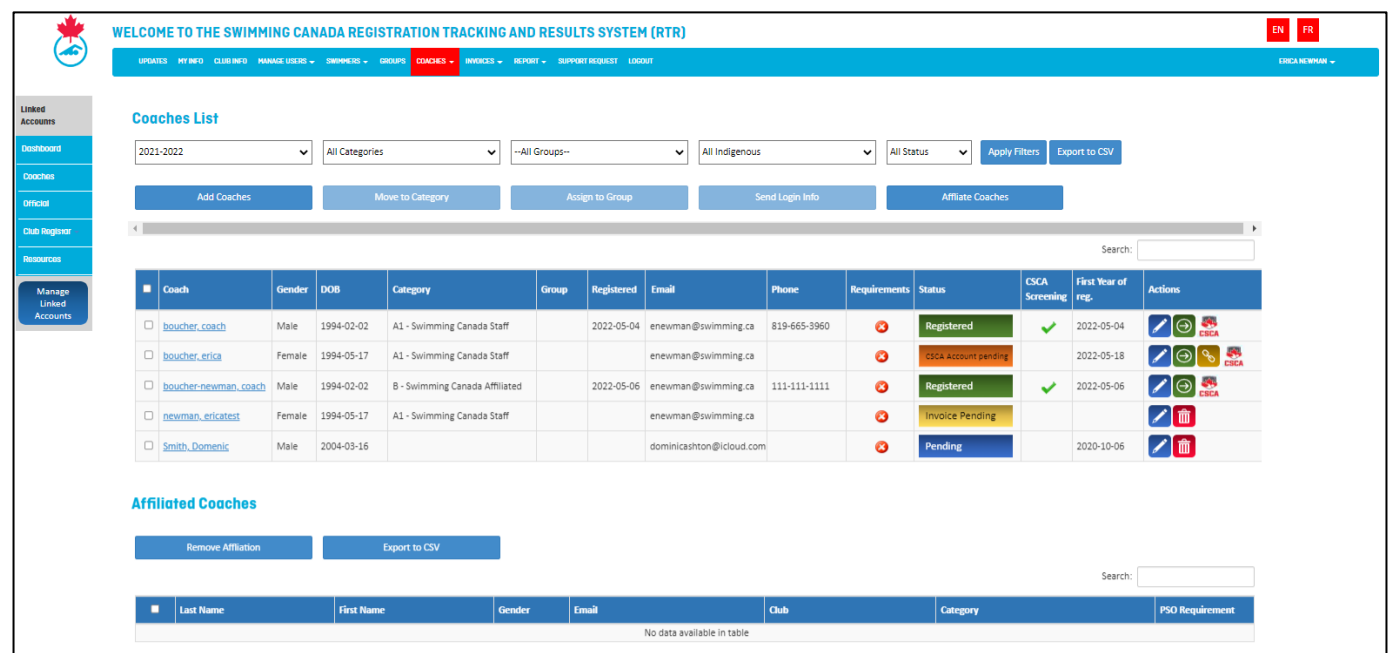

- 2. Search the coach by including their current province and club.
- 3. Click **Affiliate Coaches**.

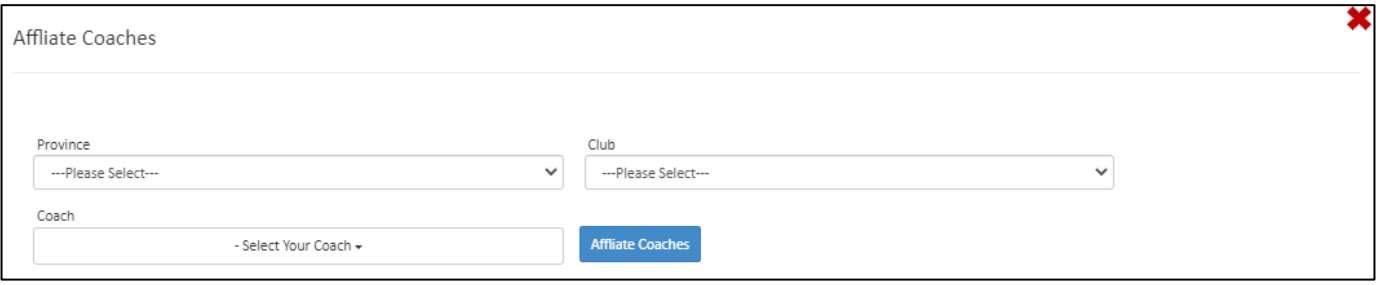

4. Once affiliated, the coach will appear in the Affiliated Coaches table on the coach's page.

**Note:** Once a coach has been affiliated with the club, an email with be initiated to the coach informing them of the initiation.

#### **4.8 Coach Status**

Every coach entered in the system will have a status listed in their profile. This status defines where the coaches' registration sits in the RTR. A legend outlining the different statuses is on the Coaches List.

- **Inactive** The coach is registered for the season, but not active with the current club.
- **Pending** The coach profile is entered in the system, but registration has not been initiated.
- **Invoice Pending** The coach has assigned a coach registration category.
- **Payment Pending** The PSO and CSCA invoices has been generated.
- **CSCA Account Pending** The coach needs to complete CSCA Screening.

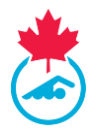

- **Requirements Not Met** The coach has not met all PSO requirements before the deadline
- **Non-Compliant Coach** The coach has not met the PSO requirements or completed the CSCA Screening by the deadline.
- **Registered** The coach has completed all requirements and is in good standing for the season.

#### **Other Possible Statuses Include:**

- **Suspended** Registration suspended due to disciplinary action initiated and/or approved by Swimming Canada and/or the PSO. Please see the Swimming Canada National Registration Procedures & Rules Manual for more information.
- **Upgrade Pending** The coach is pending an upgrade to their registration category and invoice generated.

# **4.9 Sending Coaches their Login crednetials**

Click on the Copy Link **button under the Actions** column to generate a login link. Use your personal email to send the link to the coach.

**Note:** A link can only be clicked on once and then it becomes inactive for security purposes. If the coach requires the link again, the Club Registrar will need to re-copy it and send again to the coach.

# **4.10 Exporting the Coach List**

The Club Registrar can export the list of coaches by clicking the **Export to CSV** button.

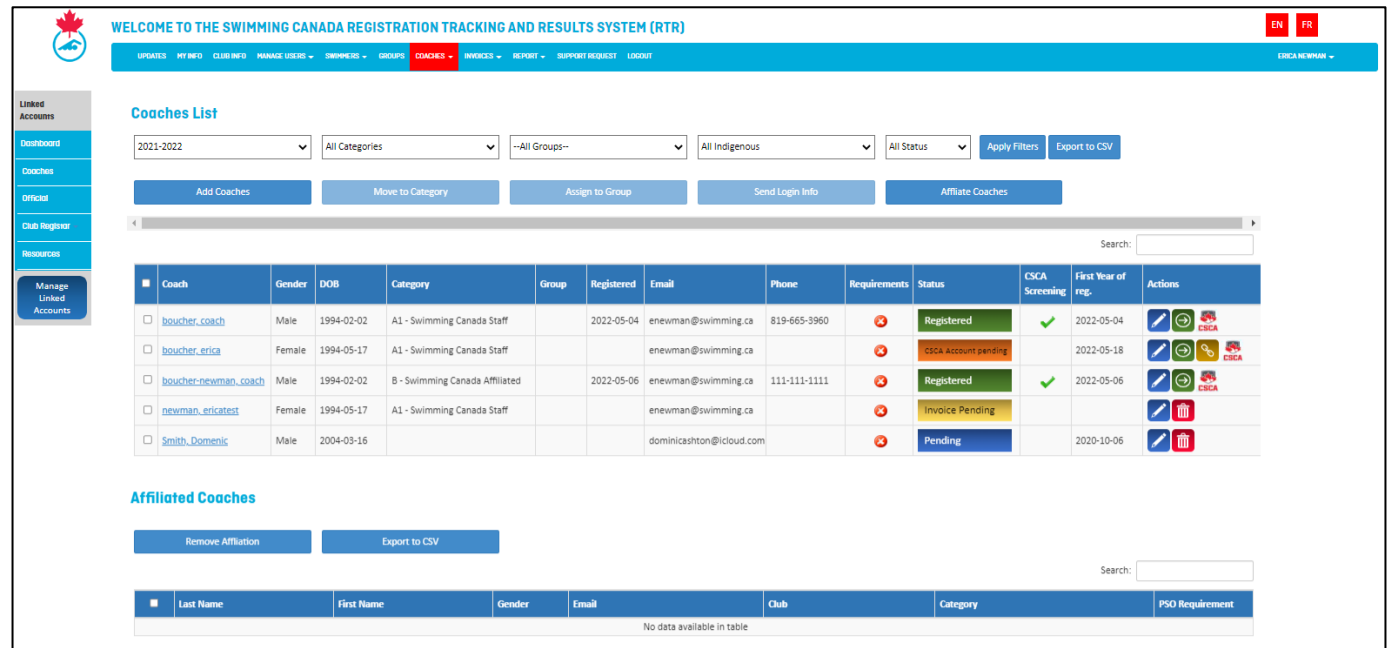

Club Registrar Guide | Page 8 *Last Update: 8/22/2023*

This document is maintained Swimming Canada, Modification to this document is not allowed without permission